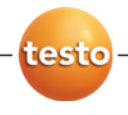

## **EasyKool** ソフトウェア

## 取扱説明書

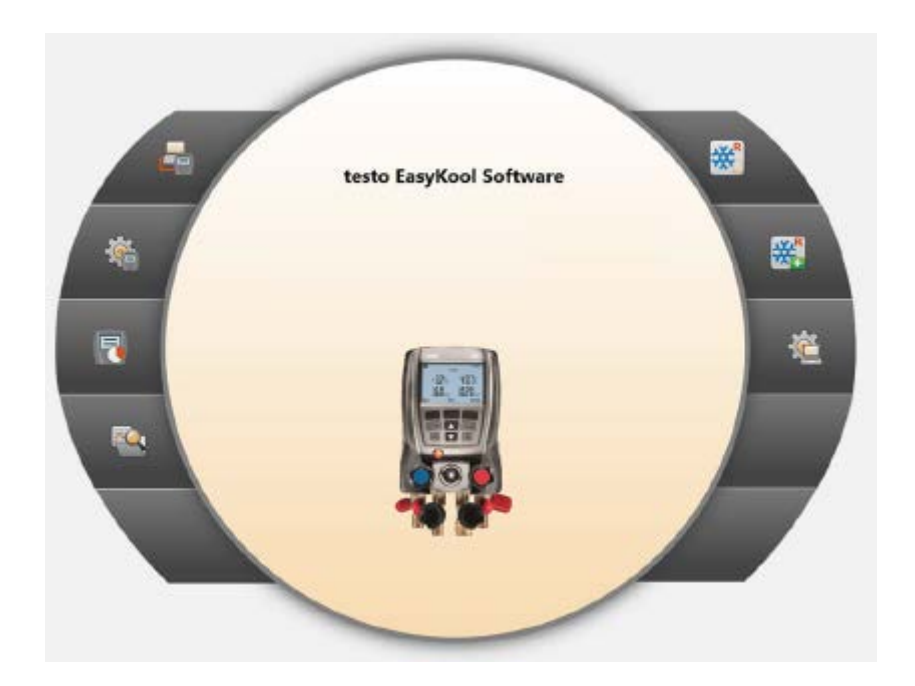

#### <span id="page-2-0"></span>目次  $\mathbf{1}$

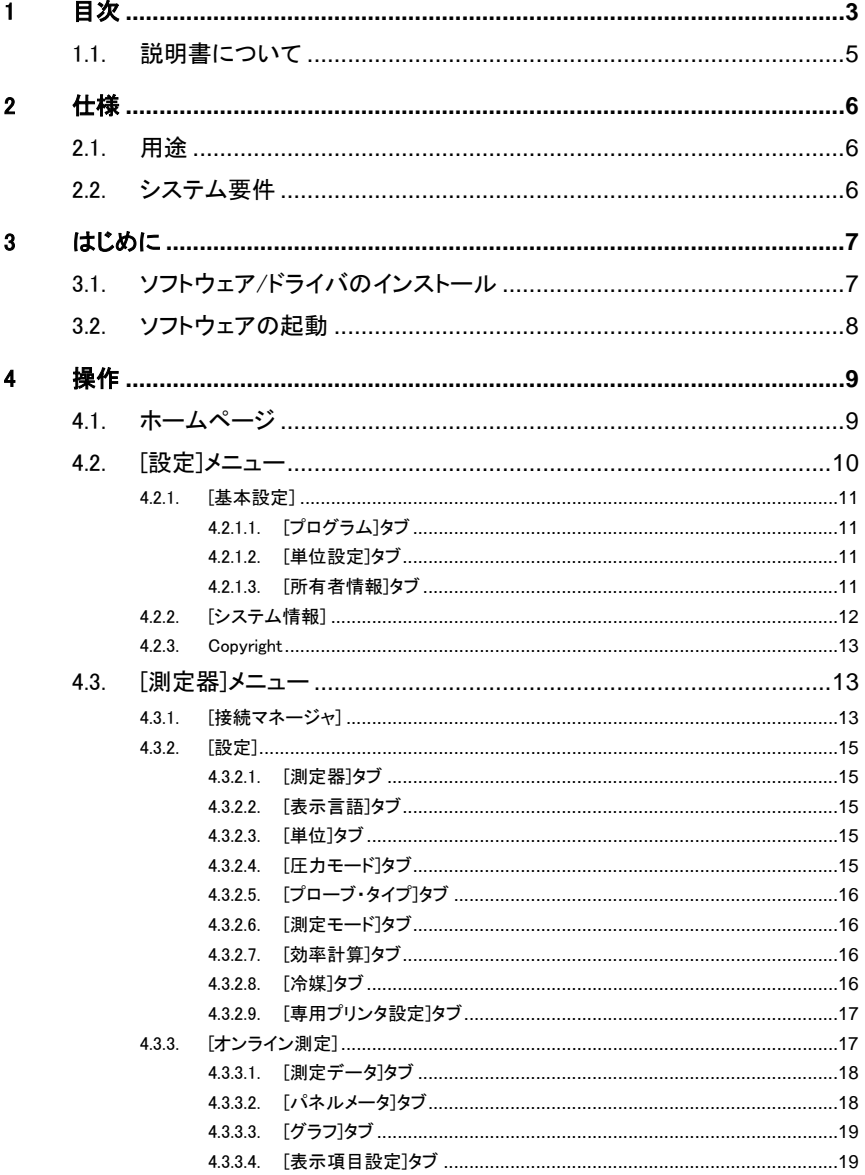

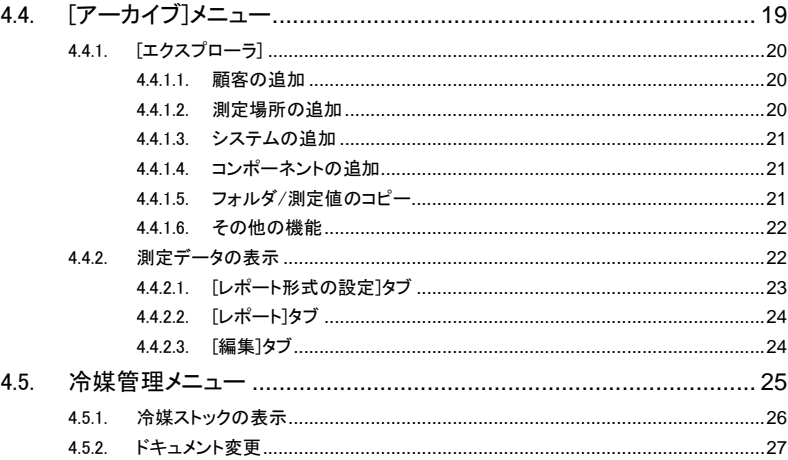

## <span id="page-4-0"></span>1.1. 説明書について

#### 取扱説明書のご使用法

- > 製品をご使用になる前にこの取扱説明書をよく読み、製品について あらかじめご理解ください。安全上の注意に留意し、けがのないよう 取扱いにご注意ください。また、製品にダメージのないよう注意を払 ってください。
- > この取扱説明書はお手元に置いていただき、必要に応じて参照して ください。
- > 別の方がこの製品をご使用になる場合、この取扱説明書をお渡しく ださい。

 $\overline{\mathbf{1}}$ 本ソフトウェアご使用時には、Windows® 操作に関する知識が 必要です。

#### 本書で使用している文字や希望の意味

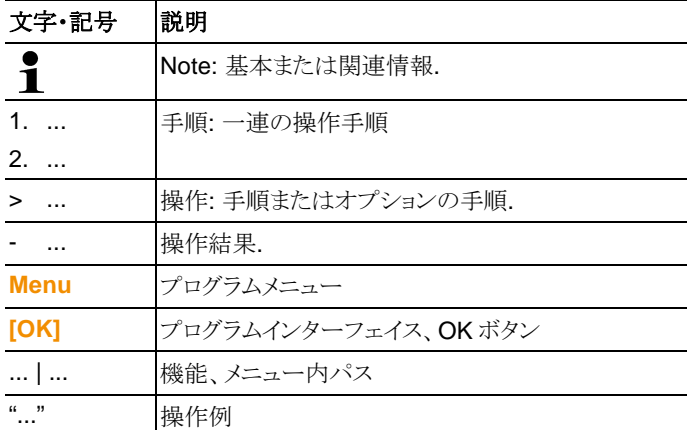

# <span id="page-5-0"></span>2 仕様

## <span id="page-5-1"></span>2.1. 用途

testo EasyKool は、testo 556 および testo 570 測定器の機能を強化 する設定および分析ソフトウェアです。次のような便利な機能を備えてい ます:

- ソフトウェアを介した測定器の設定
- 顧客、システムおよび測定データの管理
- 測定器とのデータのインポートおよびエクスポート
- インポートしたデータからの測定レポートの作成。保存、印刷
- 測定値へのコメント追加

## <span id="page-5-2"></span>2.2. システム要件

#### オペレーティングシステム

このソフトウェアは次の OS 上で動作します:

- Windows 7
- Windows 8
- Windows® 10

#### コンピュータ

使用するコンピュータは、対応する OS の要件を満たしている必要があり ます。さらに次の要件も満たすことが必要です:

- インタフェース USB 1.1 またはそれ以上
- $\mathbf i$ 日付と時刻の設定は、PC で設定されている日付と時刻を自動 的に引き継ぎます。測定データの真正性を維持するため、管理 者は必要に応じて、システムの日付と時刻が信頼できる時刻サ ーバーなどと定期的に同期するようにする必要があります。

# <span id="page-6-0"></span>3 はじめに

## <span id="page-6-1"></span>3.1. ソフトウェア/ドライバのインストール

- 1. プログラム CD をコンピュータの CD-ROMドライブに挿入します。
- 2. ファイル **Setup.exe** を起動します。
- 3. インストール・ウィザードに従って操作します。

Vista 環境でインストールする場合は、以下の手順に注意してください。

- ユーザーアカウント制御 ウィンドウが開いている場合:
	- > **[**次へ**]**をクリックします。
- **Windows** セキュリティウィンドウが開いている場合:
	- > **[**このドライバソフトウェアをインストールする**]** を選択します。
- 4. **[**完了**]** をクリックして、ソフトウェアのインストールを完了します。

ソフトウェアのインストールが完了したら、測定器を PC に接続して、ドラ イバのインストールに進みます。

5. USB ケーブルで、測定器と PC を接続します。

- 接続が確立されます。
- ドライバのインストールが自動的に実行されます。

測定器のドライバが自動認識されない場合があります。この場合は以下 手順を実行してください。

#### **Windows XP** の場合**:**

- **[**新しいハードウェアの検出ウィザード**]** ウィンドウが開きます。
- 1. **[**いいえ、今回は接続しません**]** を選択して、 **[**次へ**]**をクリックします。
- 2. **[**ソフトウェアを自動的にインストールする**]** を選択して、 **[**次へ**]**をクリ ックします。

ドライバが自動的に見つからなかった場合:

- > ドライバへのパスを入力: フォルダ **Testo USB Driver**
- 3. **[**完了**]**をクリックします。

#### **Windows Vista / Windows 7** の場合**:**

- **[**新しいハードウェアが見つかりました**]** ウィンドウが開きます。
- 1. **[**ドライバソフトウェアを検索してインストールします**]** を選択して、 **[**次へ**]** をクリックします。

ドライバが自動的に見つからなかった場合:

- > **[**コンピュータを参照してドライバソフトウェアを検索します**]** を選択し て、 **[**参照**]** をクリックします。ドライバへのパスを入力:フォルダ **Testo USB Driver**
- **[Windows** セキュリティ**]** ウィンドウが開いている場合:
- 2. **[**このドライバソフトウェアをインストールする**]** を選択します。
- 3. > **[閉じる]** をクリックします。

## <span id="page-7-0"></span>3.2. ソフトウェアの起動

#### **EasyKool** ソフトウェアの起動

- $\mathbf i$ ソフトウェアのユーザー・インタフェースは、OS の言語で起 動します(サポートされている場合)。OS の言語がサポート されていない場合、ユーザー・インタフェースは英語で表示 されます。
- > **[**スタート**]** | プログラム (Windows XP) または すべてのプログラム (Windows Vista) | **Testo** | **testo EasyKool** ソフトウェア をクリック します。
- $\mathbf i$ Windows Vista の場合 ソフトウェアを初めて起動するとき に、**[**ユーザーアカウント制御**]** が開きます。

> **[**同意する**]** をクリックします。

# <span id="page-8-0"></span>4 操作

 $\overline{\mathbf{1}}$ お使いの PC に省エネモードまたはスタンバイモードが設定 されていると、接続や測定データの損失などの問題が発生 する恐れがありますので、この機能はオフに設定してくださ い。

### ヘルプボタン

 $\mathbf i$ ヘルプボタンを押すと、ヘルプバーが開閉します。このボタ ンは、ホームページ以外のすべてのメニューに表示されます。

## <span id="page-8-1"></span>4.1. ホームページ

testo EasyKool ソフトウェアを起動すると、ホームページが表示されます。

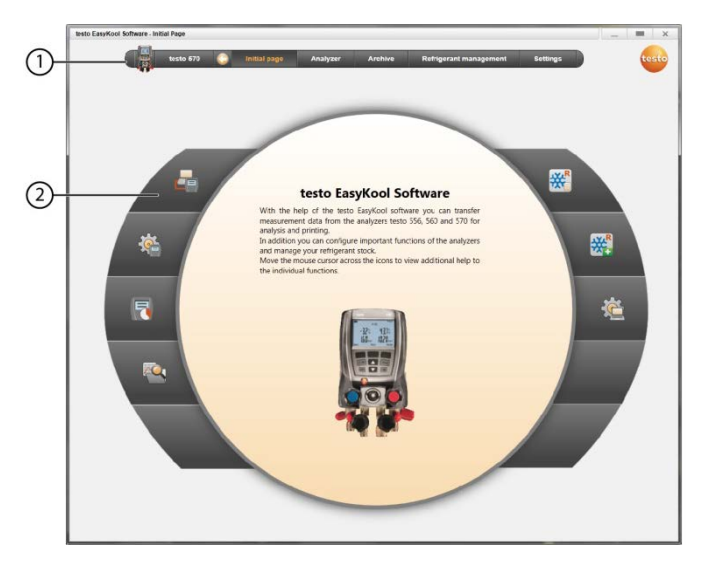

- 1 ステータス情報が表示されるメニュー・バー (左)
- 2 プレビュー画面によるクイックアクセス

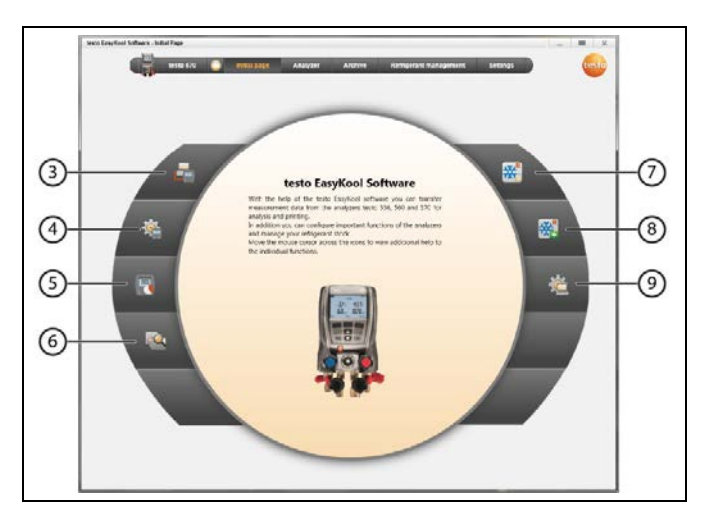

- 3 接続マネージャ
- 4 測定器の設定
- 5 オンライン測定
- 6 アーカイブした測定の管理
- 7 冷媒ストック
- 8 保存冷媒の変更内容を記録
- 9 プログラム設定

## <span id="page-9-0"></span>4.2. [設定]メニュー

✓ 測定器が testo EasyKool ソフトウェアに接続されていると、そのステ ータス情報がメニュー・バーに表示されます。

**[**設定**]** メニューから、 **[**基本設定**]** 、**[**システム情報**]** の各メニューを開くこ とができます。

# <span id="page-10-0"></span>4.2.1. [基本設定]

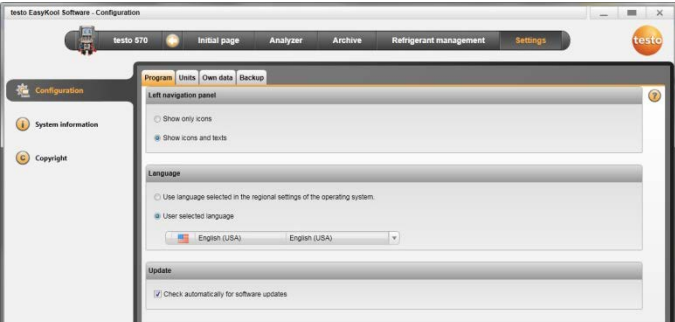

> **[**ホームページ**]**| **[**プログラム設定**]**を選択します。

または

> **[**設定**]** | **[**基本設定**]**を選択します。

## <span id="page-10-1"></span>4.2.1.1. [プログラム]タブ

- > **[**左モジュールパネル**]**: **[**アイコンのみ表示**]** または **[**アイコンとテキス トを表示**]** を選択します | **[**適用**]**
- > **[**言語**]**: **[OS** の地域設定に合わせた言語を使用**]** または**[**ユーザー の選択した言語**]** を選択します| **[**適用**]**
- > **[**プログラムの更新**]**: **[**ソフトウェア更新を自動確認**]** を選択します | **[**適用**]**

### <span id="page-10-2"></span>4.2.1.2. [単位設定]タブ

- > **[**冷媒管理**]**: 冷媒量を入力 | **[**適用**]**
- > **[**測定場所 **(testo 556/560** のみ**)]**: 海抜高度を入力 | **[**適用**]**

### <span id="page-10-3"></span>4.2.1.3. [所有者情報]タブ

> **[**所有者情報**]**: アドレス・データを入力/変更 | **[**適用**]**

## <span id="page-11-0"></span>4.2.2. [システム情報]

**[**システム情報**]** メニューには、使用している PC とソフトウェアに関する重 要な情報が表示される3つのタブがあります。これらの情報は エラー診 断に役立つため、お問い合わせの際にはこの画面の情報をお手元にご 用意ください。

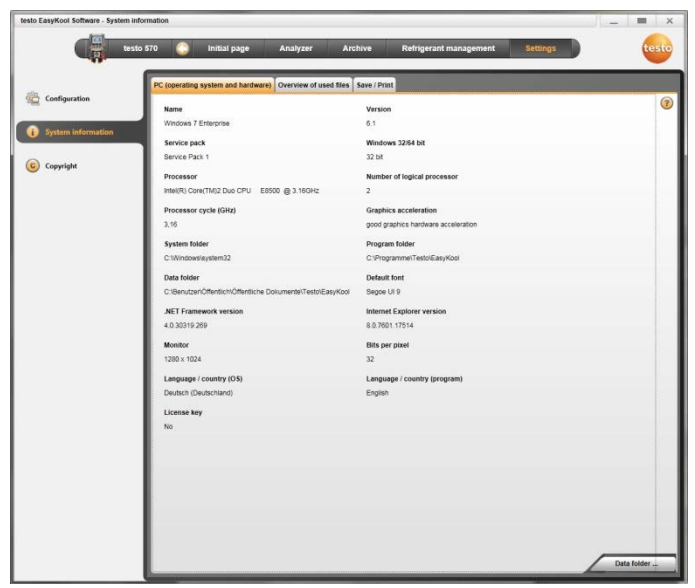

> **[**設定**]** | **[**システム情報**]** を選択します。

#### 実行可能な操作

> **[**データフォルダ**...]**: ディレクトリを呼び出します。

## <span id="page-12-0"></span>4.2.3. Copyright

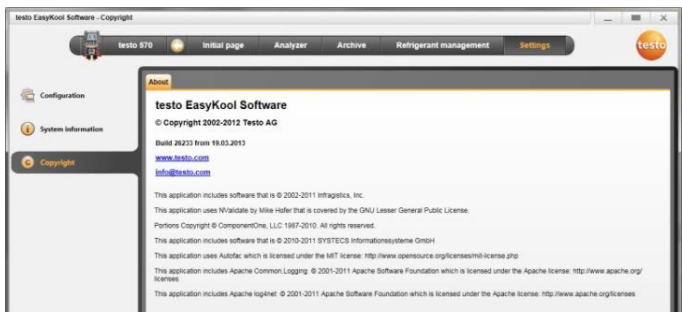

- > **[**設定**]** | **[Copyright]** を選択します。
- **[About]** タブが開きます。

## <span id="page-12-1"></span>4.3. [測定器]メニュー

## <span id="page-12-2"></span>4.3.1. [接続マネージャ]

- ✓ 測定器が PC に接続されています。
- > **[**ホームページ**]** | **[**接続マネージャ**]** を選択します。

または

 $\mathbf i$ 

- > **[**測定器**]** | **[**接続マネージャ**]** を選択します。
- 測定器の画像と機種(タイプ)が表示されます。

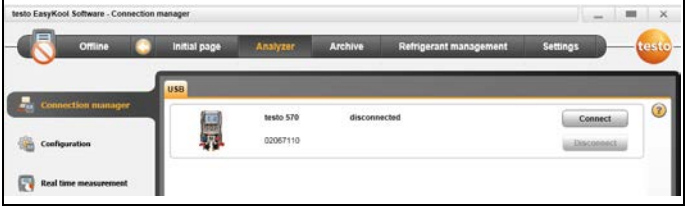

> 測定器を選択して、 **[**接続**]**をクリックします。

同時に複数の測定器を接続することはできません。

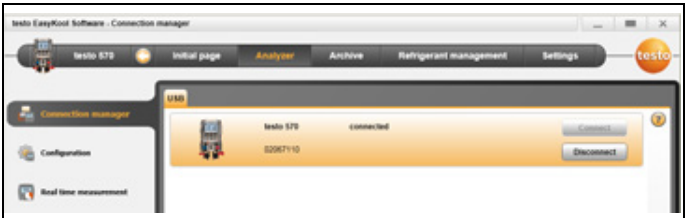

- メニュー・バーの左のステータス・ディスプレイに測定器が表示されま す。
- **[**接続**]** ボタンが **[**切断**]**に変わります。
- メニュー・バーの左のステータス・ディスプレイに測定器が表示されま す。

接続できない場合:

Windows XP の場合:

> **[**スタート**]** | **[**コントロール・パネル**]** | **[**パフォーマンスとメンテナンス**]** | **[**システム**]** | **[**ハードウェア**]** | **[**デバイス・マネージャ**]**を選択します。

Windows Vista の場合:

> **[**スタート**]** | **[**コントロール・パネル**]** | **[**システムとメンテナンス**]** | **[**システ ム**]** | **[**デバイス・マネージャ**]** を選択します。

Windows 7 の場合:

> **[**スタート**]** | **[**コントロール・パネル**]** | **[**システムとセキュリティ**]** | **[**システ ム**]** | **[**デバイス・マネージャ**]** を選択します。

## <span id="page-14-0"></span>4.3.2. [設定]

✓ 測定器が testo EasyKool ソフトウェアに接続されていると、ステータ ス・バーに表示されます。

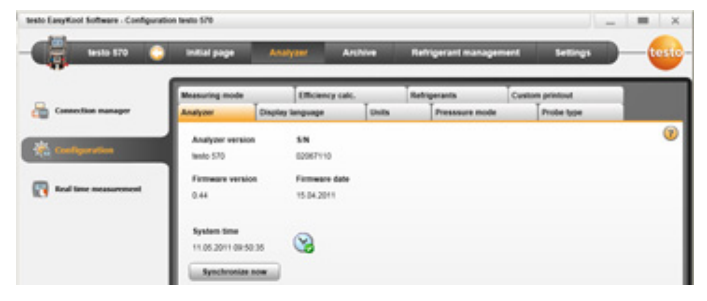

> **[**ホームページ**]** | **[**測定器の設定**]** を選択します。

または

> **[**測定器**]** | **[**設定**]** を選択します。

### <span id="page-14-1"></span>4.3.2.1. [測定器]タブ

**[**測定器**]**タブには、接続されている測定に関する重要な情報が表示され ます。測定器の日付と時刻は、PC の日付と時刻に同期させることができ ます。

> **[**システム**(PC)**時刻と同期**]**: 手動で日付/時刻を同期させます。

#### <span id="page-14-2"></span>4.3.2.2. [表示言語]タブ

測定器で使用できるテキスト表示言語が表示されます。

> 言語を選択 | **[**保存**]** を選択します。

#### <span id="page-14-3"></span>4.3.2.3. [単位]タブ

**[**単位**]** タブには、温度、圧力、真空、重量の単位が表示されます。

> 単位を選択 | **[**保存**]** を選択します。

### <span id="page-14-4"></span>4.3.2.4. [圧力モード]タブ

選択した圧力単位に応じて:絶対圧力と相対圧力の表示を切り替えます。

- > **[**通常圧モード**]**を選択: 絶対/相対 | **[**保存**]** を選択します。
- > **[**モード真空圧**]**を選択: 絶対/相対 | **[**保存**]** を選択します。

### <span id="page-15-0"></span>4.3.2.5. [プローブ・タイプ]タブ

使用できるプローブ・タイプが表示されます。 プローブ・タイプを選択します。

> 浸漬温度プローブまたは表面温度プローブを選択 | **[**保存**]** を選択し ます。

### <span id="page-15-1"></span>4.3.2.6. [測定モード]タブ

使用できる測定モードが表示されます。 測定モードを選択します。

> 通常モードまたはコンビ・モードを選択 | **[**保存**]** を選択します。

### <span id="page-15-2"></span>4.3.2.7. [効率計算]タブ

**[**効率計算**]**では、以下の値を入力できます:

- エネルギー消費量 (システムの電力消費量)
- 流量 (ヒートポンプのセカンダリ・サーキットの流体流量)
- 密度 (セカンダリ・サーキット内の媒体の密度)
- 熱容量 (セカンダリ・サーキット内の媒体の比熱容量)
- > 値を入力 | **[**保存**]** を選択します。

### <span id="page-15-3"></span>4.3.2.8. [冷媒]タブ

使用できる冷媒が**[**全冷媒**]** エリアに表示されます。測定器で使用できる 冷媒のみが表示されます。

- > 冷媒を追加/削除: **[**追加 **>]**、 **[**すべて追加 **>]**、 **[<** 削除**]** または **[<** すべて削除**]** を使用します。
- > 冷媒をソート: 冷媒を選択 | **[▲]** または 【▼】を選択します。

#### 実行可能な操作

- > **[**冷媒の更新**]**: 冷媒を選択します。
- > **[**保存**]**

## <span id="page-16-0"></span>4.3.2.9. [専用プリンタ設定]タブ

**[Print text]** タブでは、testo 556、testo 560、testo 570 測定器レポート のプリンタ設定のヘッダー行とフッター行を設定できます。

> テキスト入力フィールドに印刷テキストを入力します。

#### 実行可能な操作

- > **[**所有者情報**]**: 所有者情報でデータを上書きします。
- > **[**保存**]**

## <span id="page-16-1"></span>4.3.3. [オンライン測定]

静電気の帯電により、測定器とPC/ラップトップの間の通信状況  $\mathbf i$ が損なわれる可能性があります。特にオンライン測定を実行(測 定器とPC/ラップトップを接続)する場合または電源装置を使用 する場合は、測定を開始する前に、周辺機器(冷凍空調機器、 マニホールド・バルブ・ブロック、冷媒ボトル等)の間で電位差が 発生しないように対策(アースの確保など)を講じてください。そ の際は、冷凍空調機器や冷媒使用機器の安全上の注意点も参 照ください。

**[**オンライン測定**]** メニューを使用して、コールド測定を実行することがで きます。この場合、測定器は PC から制御されます。測定値は直接 PC に送信され、表示されます。

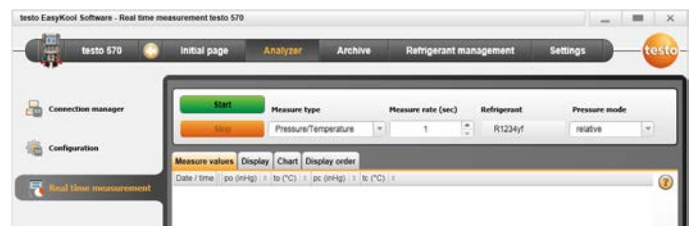

> **[**ホームページ**]** | **[**オンライン測定**]** を選択します。

または

> **[**測定器**]** | **[**オンライン測定**]** を選択します。

#### オンライン測定の実行

**[**表示項目設定**]**タブで有効になっているパラメータと測定単  $\bullet$  $\bf{1}$ 位のみが表示されます。

- 1. **[**測定タイプ**]** を設定します。
- 2. **[**メモリ間隔**(sec) ]** を設定します。
- 3. **[**圧力モード**]** を設定します。
- 4. オンライン測定を開始: **[**スタート**]** を押します。
- 測定値が表示されます。
- 5. 測定を停止: **[**ストップ**]** を押します。
- オンライン測定が停止します。

### <span id="page-17-0"></span>4.3.3.1. [測定データ]タブ

> **[**測定データ**]**: 単一測定のすべての測定チャネルと日付/時刻を表示 するテーブルです。

#### 実行可能な操作

- > **[**名前を付けて保存 **...]**: 測定値を保存します。
- > **[Excel** にエクスポート**]**: 測定値を Microsoft Excel (Microsoft Excel 2000 以降が必要です) にエクスポートします。
- > **[**クリップボード**]**: 測定値をクリップボード (ピリオド区切りのテキスト・フ ァイル) にエクスポートします。
	- **[**パネルメータ**]**タブ: すべての測定チャネルを含むフィールドを表 示します。

### <span id="page-17-1"></span>4.3.3.2. [パネルメータ]タブ

- **[**パネルメータ**]**タブ: すべての測定チャネルを含むフィールドを表示 します。現在の測定値が表示されます。

#### 実行可能な操作

- > 表示バーの開閉: **[ ]** キーを押します。
	- > 測定中に、現在の測定値の代わりに、平均値、最大値、最小値 を表示できます。
	- > 表示フィールドのサイズを変更 (ズーム) : スライダを動かします。

## <span id="page-18-0"></span>4.3.3.3. [グラフ]タブ

- **[**グラフ**]**: 選択可能な 16 の測定チャネルと時間軸の自動スケーリン グを行える測定グラフが表示されます。

#### 実行可能な操作

- > 表示バーの開閉: **[ ]** キーを押します。
	- > グラフのプロパティ(表示されるチャネル、線の色、スケール)を設 定します。
- > **[**ビットマップで保存**]**: グラフをファイルとして保存します。

### <span id="page-18-1"></span>4.3.3.4. [表示項目設定]タブ

使用できる測定チャネルが **[**使用可能なチャネル**]**エリアに表示されます。 測定器の現在の表示項目設定に存在するパラメータと測定単位のみが 表示されます。

オンライン測定中に PC に表示される測定チャネルが **[**選択したチャネ ル**]** エリアに表示されます。

表示項目を設定します。

- > 測定チャネルを追加/削除: **[**追加 **>]**、 **[**すべて追加 **>]**、 **[<** 削除**]** ま たは **[<** すべて削除**]**を使用します。
- > 測定チャネルの順序を設定: 測定チャネルを選択 | **[**▲**]** または **[**▼**]** を選択します。

# <span id="page-18-2"></span>4.4. [アーカイブ]メニュー

✓ 測定器が testo EasyKool ソフトウェアに接続されていると、そのステ ータス情報がメニュー・バーに表示されます。

このメニューは、測定データをフォルダ構造に保存するために使用しま す。測定器が接続されており、測定器内に測定データがある場合には、 これらの測定データをアーカイブにコピーして、測定器内のフォルダ構 造を変更することができます。

## <span id="page-19-0"></span>4.4.1. [エクスプローラ]

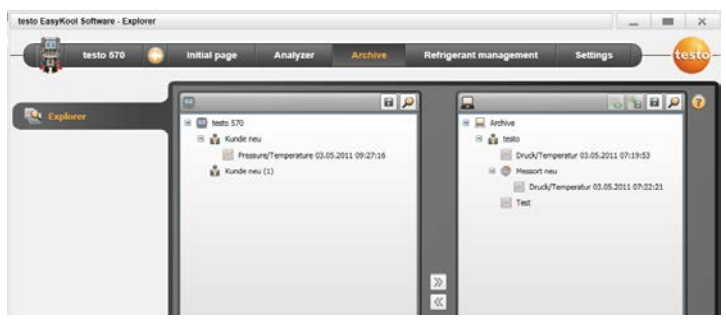

> **[**ホームページ**]** | **[**アーカイブした測定データの管理**]** | **[testo 570** ウ ィンドウ**]** を選択します。

または

> **[**アーカイブ**]** | **[**エクスプローラ**]** | **[testo 570** ウィンドウ**]** を選択します。

次の項目はデフォルトのカテゴリとして設定されています: **[**顧客情報**]** | **[**測定場所**]** | **[**インストール**]** | **[**コンポーネント**]**

これらのカテゴリは testo EasyKool ソフトウェアを介して変更したり ( [Testo] 、 [Building 1] 、 [Basement 2] 、 [Compressor] など)、 新し いエントリを追加したりすることができます。

## <span id="page-19-1"></span>4.4.1.1. 顧客の追加

- 1. 顧客を追加: **[ 86]** を押します。
- フォルダ 新規顧客情報 が作成されます。
- $\mathbf i$ 再度 **[ ]** を押すと、別のフォルダが作成されます。 フォルダのテキスト・フィールド選択中に、フォルダ名を変更でき ます。
- 2. フォルダが選択されている場合は、 **[**顧客情報**]** タブと **[**アドレス**]** タ ブに顧客情報を入力できます。

## <span id="page-19-2"></span>4.4.1.2. 測定場所の追加

- 1. 測定場所を追加: **『 』** を押します。
- フォルダ 新規ロケーション が作成されます。

 $\mathbf{i}$ 再度 **[ ]** を押すと、別のフォルダが作成されます。

フォルダのテキスト・フィールド選択中にフォルダ名を変更でき ます。

2. フォルダが選択されている場合は、 **[**ロケーション**]** タブと **[**アドレス**]** タブ、および**[**冷却機器**]**タブに、測定場所に関する情報を入力でき ます。

## <span id="page-20-0"></span>4.4.1.3. システムの追加

- 1. システムを追加:  **7** を押します。
- フォルダ 新規インストール が作成されます。
- $\ddot{\mathbf{1}}$ 再度 **[ ]**を押すと、別のフォルダが作成されます。 フォルダのテキスト・フィールド選択中に、フォルダ名を変更でき ます。
- 2. フォルダが選択されている場合は、 **[**インストール**]** タブにプラントに 関する情報を入力できます。

### <span id="page-20-1"></span>4.4.1.4. コンポーネントの追加

- 1. コンポーネントを追加: **[ ]** を押します。
- フォルダ 新規コンポーネント が作成されます。
- $\ddot{\mathbf{1}}$ 再度 **[ ]**を押すと、別のフォルダが作成されます。

フォルダのテキスト・フィールド選択中に、フォルダ名を変更でき ます。

2. フォルダが選択されている場合は、 **[**コンポーネント**]** タブにコンポー ネントに関するコメントを入力できます。

### <span id="page-20-2"></span>4.4.1.5. フォルダ/測定値のコピー

- 1. フォルダ/測定データを選択:カーソルを目的の記号まで移動し、クリ ックして選択します (オレンジ色にハイライト表示されます)。
- 2. カーソルを目的のフォルダまで移動し、クリックして選択します (オレ ンジ色にハイライト表示されます)。
- 3. 選択したフォルダ/測定データを測定器からアーカイブにコピー: **[ ]** を押します。

または

選択したフォルダ/測定データをアーカイブから測定器にコピー: **[ ]** を押します。

4. 測定器データを保存またはアーカイブ: **[ ]** を押します。

## <span id="page-21-0"></span>4.4.1.6. その他の機能

- フォルダを削除: **[ ]** を押します。
- 測定データをインポート: **[ ]** を押します。
- データを検索: [2] を押します。
- 選択した測定データを表示: **[ ]** を押します。
- 選択した測定データをエクスポート: **[ ]** を押します。

## <span id="page-21-1"></span>4.4.2. 測定データの表示

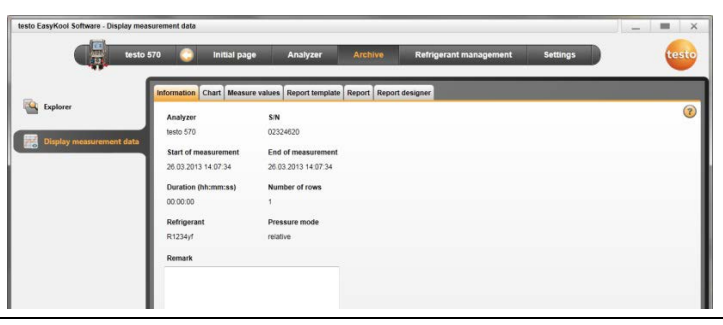

- $\mathbf i$ アーカイブの測定データのみ表示できます。そのため、測定器 内のデータを表示するには、先にアーカイブにコピーしておく必 要があります。
- 1. **[**ホームページ**]** | **[**アーカイブした測定データの管理**]** | **[**アーカイブウ ィンドウ**]** を選択します。

#### または

- 1. **[**アーカイブ**]** | **[**エクスプローラ**]** | **[**アーカイブウィンドウ**]** を選択しま す。
- 2. 測定データを選択 | **[**開く**]** を選択します。
- 3. ファイルをダブルクリック: **[**測定データを表示**]** モジュールが開きま す。
- **[**測定データを表示**]** メニューには、測定に関する重要な情報が表示 される5つのタブがあります。

## <span id="page-22-0"></span>4.4.2.1. [レポート形式の設定]タブ

**[**レポート形式の設定**]** メニューでは、ユーザー独自の要件に合わせて、 測定レポートを印刷するための形式を変更できます。

各種のレポート・テンプレートが提供されます。これらのテンプレートは、 名前の変更、削除、新規作成または変更ができます。

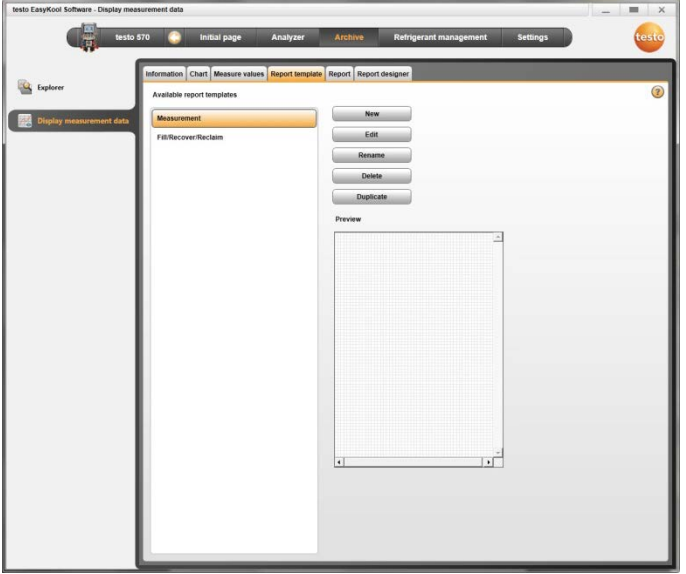

> **[**測定データの表示**]** メニュー| **[**レポート形式の設定**]** を選択します。

#### 実行可能な操作

- > **[**新規**]**: 新しいレポート・テンプレートを作成します。
- > **[**編集**]**: 選択したテンプレートを編集します。
- > **[**名前変更**]**: テンプレートの名前を変更します。
- > **[**削除**]**: 作成したテンプレートを削除します。
- > **[**コピー**]**: 選択したレポート・テンプレートのコピーを作成します。

### 4.4.2.2. [レポート]タブ

<span id="page-23-0"></span>選択した測定データを選択したテンプレートでレポート表示します。

#### 実行可能な操作

- > **[**印刷**]**: 印刷メニューを開きます。
- > **[**保存**]**: **[**名前を付けて保存**]**のウィンドウが開きます。
- > **[**ズームイン**]**: ビューの拡大表示
- > **[**ズームアウト**]**: ビューの縮小表示
- > **[100**%**]**: レポートの 100%表示
- > **[**幅を合わせる**]**: レポートのサイズをページ幅に拡大します。
- > **[**全ページ**]**: レポートの 1 ページを表示します。
- > **[2** ページ**]**: レポートの 2 ページを表示します。

#### <span id="page-23-1"></span>4.4.2.3. [編集]タブ

**[**編集**]** タブでは、レポート・フィールドのプロパティ(ファイル形式、フォン ト 線)お上びページ・プロパティを変更できます。

ファイル、フォント、線に対して表示されるプロパティは、(同モジュール 内の) **[**テンプレート**]** タブで選択したレポート・フィールドに対してのみ有 効です。

- > **[**フィールド**]**からファイル形式を選択します:
	- **[**テキスト**]**: 入力したとおりに、レポート・フィールドにテキストが挿 入されます。
	- **[**データ**]**: 選択したデータ・フィールド内の、データ・ベース(測定 データ、顧客またはシステム・データ)に保存されている値がレポ ート・フィールドに挿入されます。 データ・ベースからフィールドを選択します **[...]**
	- **[**画像**]**: 選択された画像がレポート・フィールドに挿入されます。 画像を選択: **[**ファイル**...]** | ファイルを選択 | **[**開く**]**
	- **[**グラフ**]** (計測データ): データ・ベースに保存されている測定レポ ートの測定値が画像(グラフ)としてレポート・フィールドに挿入さ れます。 パラメータを入力します。
	- **[**テーブル(表)**]**: データ・ベースに保存されている測定レポート の測定値が画像(グラフ)としてレポート・フィールドに挿入されま

す。印刷エリアを選択することで、印刷するテーブルのセクション が定義されます。

#### > **[**フォント**]**を選択します:

 $\mathbf i$ この機能は、ファイル形式として[テキスト]または[データ]を選択 している場合にのみ使用できます。

- **[**フォント**]**: 使用できるすべてのフォント・リストが開きます。
- **[**フォント サイズ**]** : フォント・サイズが選択できます。
- **[**ボールド**]**: マークした文字列を太字にします。
- **[**イタリック**]**: マークした文字列を斜体にします。
- **[**フォントを指定**]**: デフォルト以外のフォントを使用します。 フォントを選択:**[**フォント**]** | 選択 | **[OK]**を選択します。
- **[**色**]**: フォントの色を選択します。
- **[**背景色**]**: 背景色を選択します。
- **[**配置**]** : テキスト・フィールド内の配置(左、中、右)を選択します。

**> [**データ・フィールドの表示を切替**]**:データ・フィールドの表示をソース コードから値の表示に切り替えます。

- > **[**ズームイン**]**: ビューの拡大表示
- > **[**ズームアウト**]**: ビューの縮小表示
- > **[100**%**]**: ビューの 100%表示
- > **[<** 前ページ**] [**次ページ **>]**: レポート内で前後にスクロールします。
- > **[**設定**]**: レポートのサイズを定義します。
- > **[**名前を付けて保存**...]**: 新しいレポートを作成します。

## <span id="page-24-0"></span>4.5. 冷媒管理メニュー

✓ 測定器が testo EasyKool ソフトウェアに接続されていると、ステータ ス・バーに表示されます。

## <span id="page-25-0"></span>4.5.1. 冷媒ストックの表示

**[**冷媒ストックの表示**]**メニューでは、特定期間内の冷媒ストックが表示さ れます。

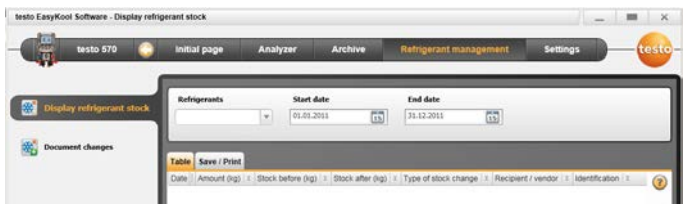

> **[**ホームページ**]** | **[**冷媒ストック**]** を選択します。

または

> **[**冷媒管理**]** | **[**冷媒ストックの表示**]** を選択します。

#### 実行可能な操作

- > **[**冷媒**]**: 冷媒を選択します。
- > **[**開始日**]**: 日付を入力します。
- > **[**終了日**]**: 日付を入力します。
- > **[**冷媒の更新**]**: 冷媒リストを更新します。

#### **[**表**]** タブ

- ストック・リストを表示します。

### **[**保存 **/** 印刷**]** タブ

> ストック・リストを保存/印刷:印刷記号または保存記号を選択します。

## <span id="page-26-0"></span>4.5.2. ドキュメント変更

**[**ドキュメント変更**]**メニューでは、ロケーション、消費量、および冷媒に関 するデータを入力できます。

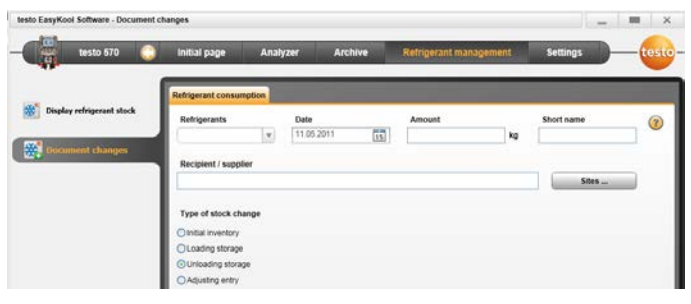

> **[**ホームページ**]** | **[**冷媒ストックの変更内容を記録**]** を選択します。 または

> **[**冷媒**]** | **[**ドキュメント変更**]** を選択します。

#### 実行可能な操作

- > **[**冷媒**]**: 冷媒を選択します。
- > **[**日付**]**: 日付を入力します。
- > **[**総量**]**: 使用した量を入力します。
- > **[**ショートネーム**]**: 省略名を入力します。
- > **[**受領者**/**販売店**]**: 受領者/販売店を入力します。
- > **[**ロケーション**]**: 測定場所を選択/入力します。
- > **[**ストックタイプの変更**]**
- **[**期首在庫**]**を選択します。
- **[**入庫在庫**]** を選択します。
- **[**出庫在庫**]** を選択します。
- **[**修正記入**]** を選択します。
- > データを保存: **[**保存**]** を選択します。
- > 冷媒リストを更新: **[**冷媒の更新**]**を選択します。

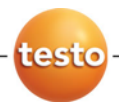

## 株式会社テストー

#### ■本社

〒222-0033 横浜市港北区新横浜 2-2-15 パレアナビル 7F

- セールス TEL.045-476-2288 FAX.045-476-2277
- サービスセンター(修理・校正) TEL.045-476-2266 FAX.045-476-2277

ホームページ http: //www.testo.com e-mail info@testo.co.jp

testo easyKool ソフトウェア 取扱説明書 0970.0516 JP 02 (07.2018)